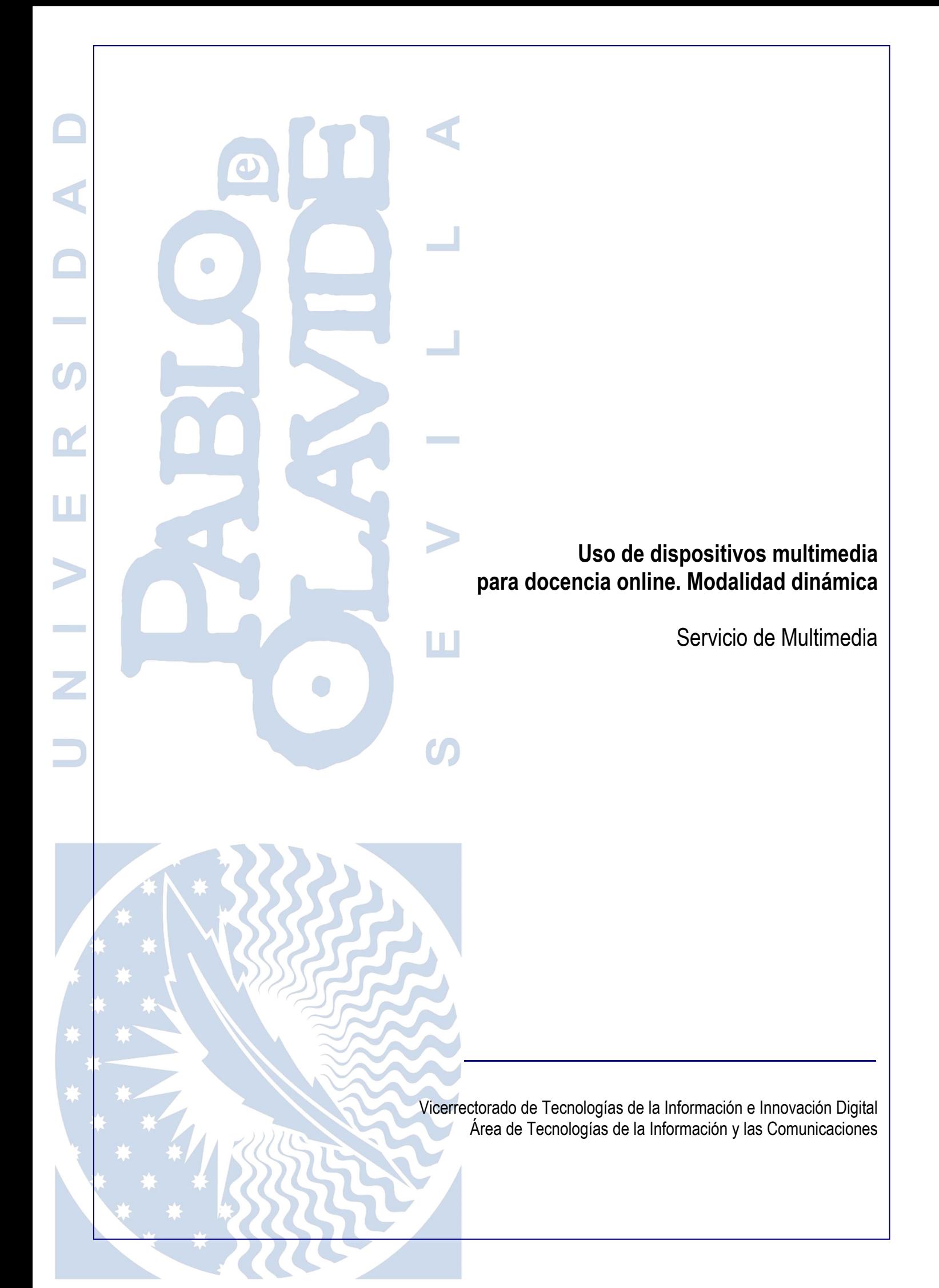

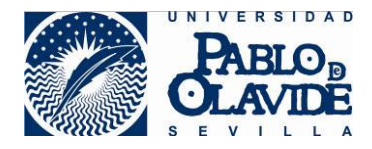

# 1 Contenido

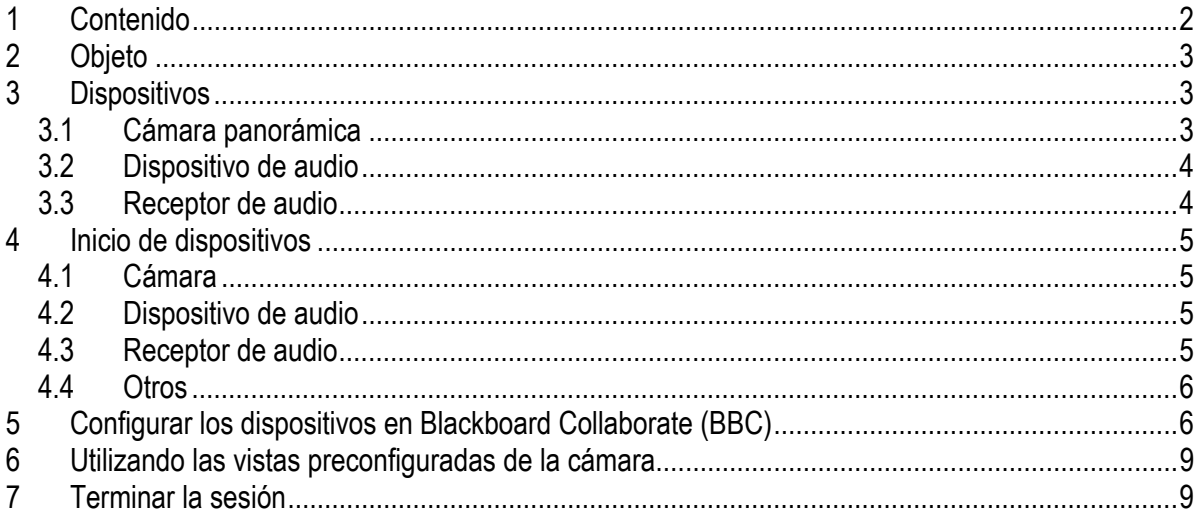

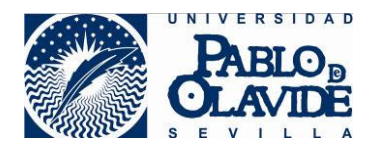

# **2 Objeto**

Es objeto de este documento describir el uso de los dispositivos multimedia para la realización de una sesión de docencia online desde los espacios de la Universidad habilitados para la docencia online en la modalidad dinámica.

La modalidad dinámica es aquella en las que la docencia se retransmitirá en tiempo real a las y los estudiantes y en las que el o la docente podrá desplazarse a lo largo de la tarima mientras una cámara panorámica capta su gestualidad.

# **3 Dispositivos**

Los espacios dotados para la docencia online en la modalidad dinámica disponen de los siguientes dispositivos.

### *3.1 Cámara panorámica*

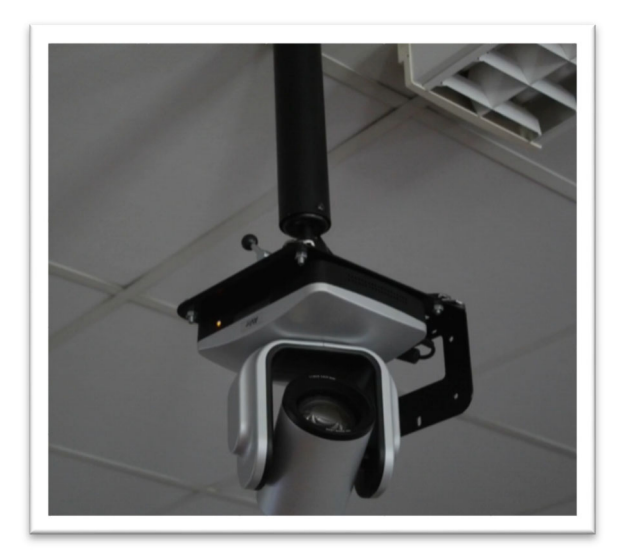

Cámara Panorámica

Se encuentra anclada al techo y permite la vista completa de la zona de tarima del espacio docente. Además, tendrá una serie de vistas configuradas con las que el o la docente podrá alternar entre la toma general y toma de zonas específicas (cada una de las pizarras y el puesto del profesor o profesora).

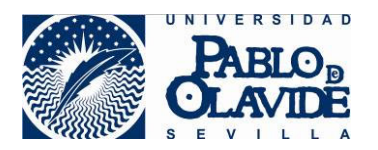

## *3.2 Dispositivo de audio*

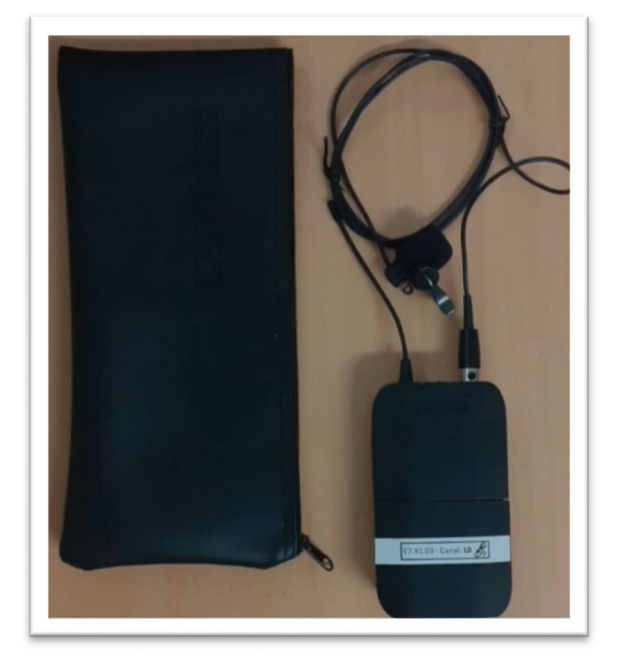

Dispositivo de audio

Se trata del dispositivo inalámbrico que permitirá la retransmisión del audio del/de la docente. Es un micrófono que será facilitado por los ayudantes de servicio del edificio donde esté ubicado el espacio docente. Consta de una petaca para albergar la batería recargable y un micrófono con soporte para la sujeción.

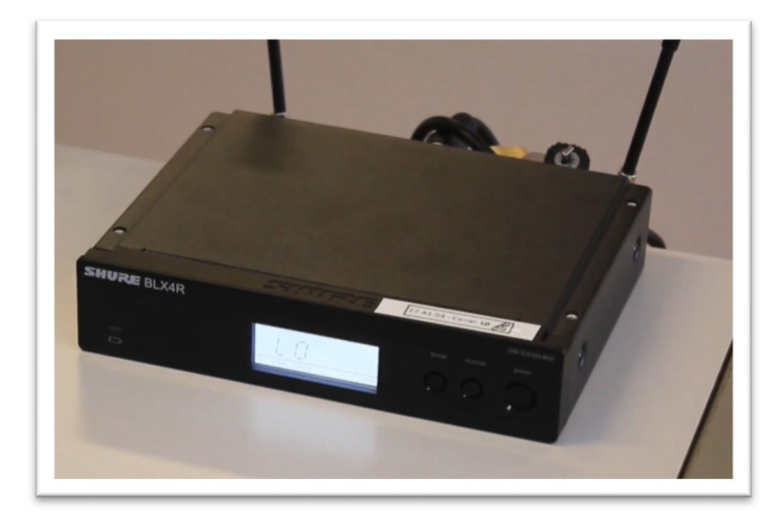

## *3.3 Receptor de audio*

Receptor de audio

El receptor de audio permite captar la señal del micrófono para transmitirla a la audiencia.

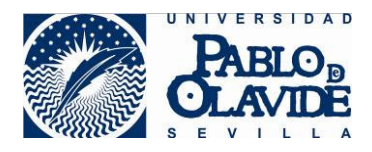

# **4 Inicio de dispositivos**

#### *4.1 Cámara*

La cámara no requiere inicialización por parte del o de la docente.

#### *4.2 Dispositivo de audio*

Realice los siguientes pasos:

- 1) Extraiga el dispositivo de su funda.
- 2) Encienda el micrófono y se iluminará el indicador de encendido.

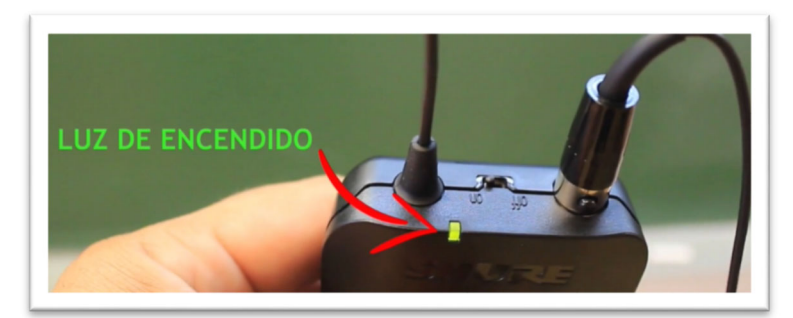

Encendido del micrófono

- 3) Colóquese la petaca en un lugar que le sea cómodo.
- 4) Colóquese el micrófono en un lugar que asegure una buena recepción.

#### *4.3 Receptor de audio*

Utilice el botón de encendido POWER del frontal del receptor para iniciar el receptor. Se ruega no manipular otros botones para evitar que se desconfigure. Se mostrarán en visor luminoso del frontal los siguientes indicadores:

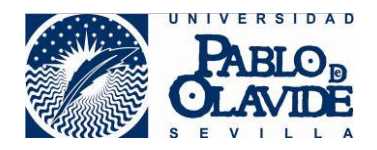

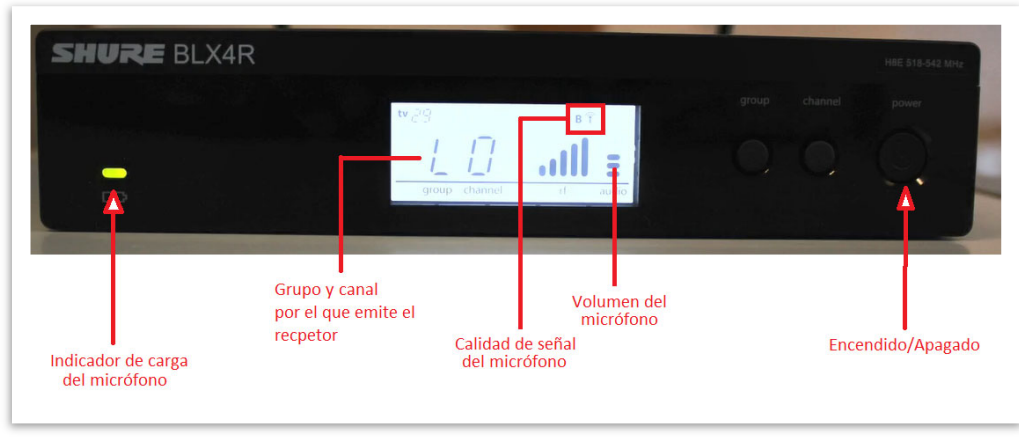

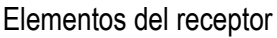

#### *4.4 Otros*

Las aulas adaptadas para docencia online disponían ya de ordenador en el puesto de profesor. Compruebe que el ordenador está encendido, si no es así, enciéndalo.

Si el espacio adaptado dispone de proyector compruebe que el proyector está encendido, si no es así, enciéndalo. Además de la función de proyección de la imagen del equipo del profesor, el proyector emitirá el audio del equipo del profesor a la audiencia presente en el espacio a modo de altavoz.

# **5 Configurar los dispositivos en Blackboard Collaborate (BBC)**

Puede consultar información más detallada sobre el uso de la herramienta Blackboard Collaborate en https://www.upo.es/docencia-virtual/aula-virtual/collaborate-ultra/

Desde el ordenador del espacio docente realice las siguientes acciones:

- 1) Abra el navegador Chrome y acceda al curso del Aula Virtual.
- 2) Acceda a una de las salas de la herramienta Blackboard Collaborate del curso.
- 3) BBC solicitará permiso para acceder el micrófono. Permítalo.

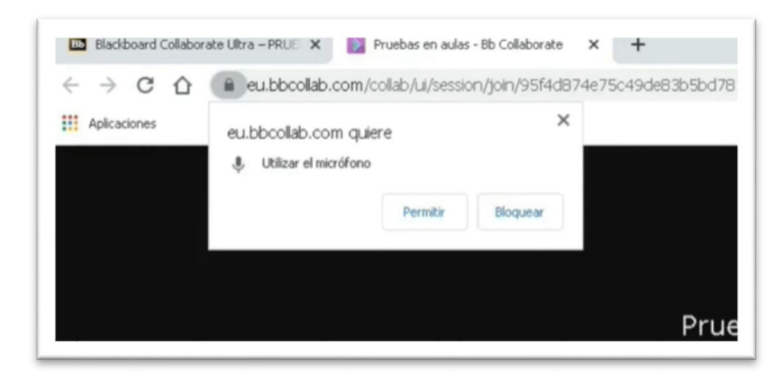

Permitir el acceso de BBC al micrófono

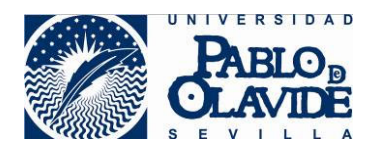

4) Configure en BBC el micrófono seleccionando: **Microphone (Shure Mvi)**

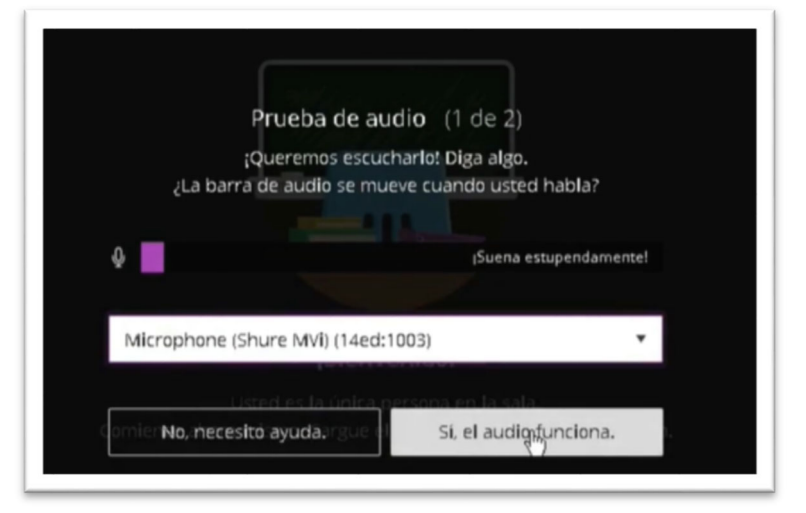

Configuración del micrófono en BBC

5) BBC solicitará permiso para acceder a la Cámara. Permítalo.

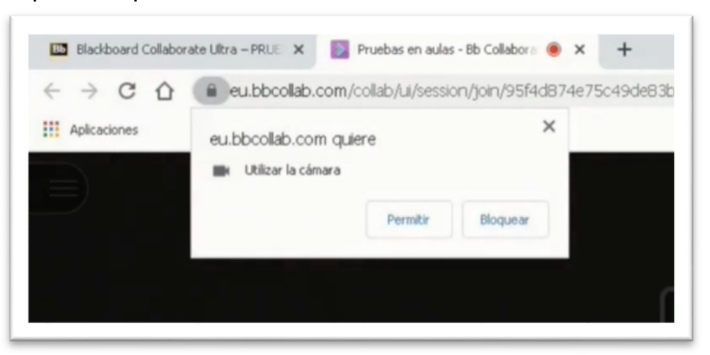

Permitir el acceso de BBC a la cámara

6) Configure en BBC la cámara seleccionando: **CAM 520**

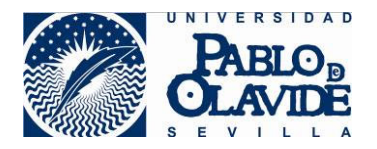

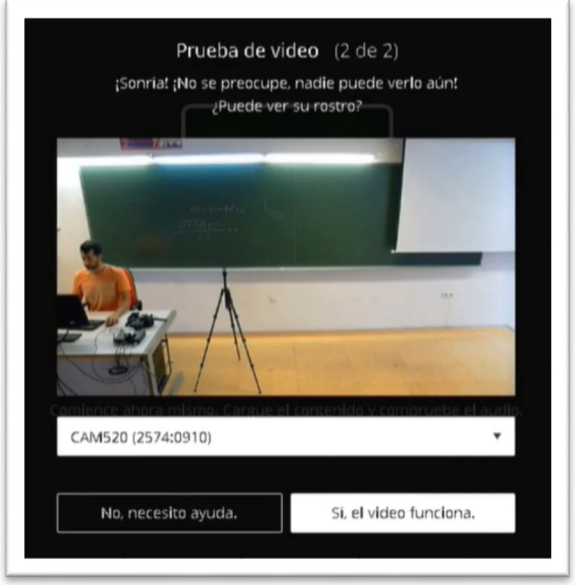

Configuración de la cámara en BBC

7) Habilite la compartición de audio y video en la barra de opciones de usuario de BBC

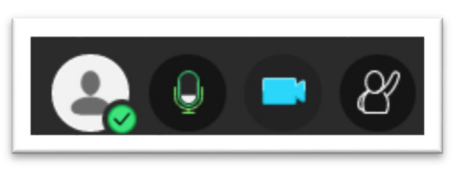

Opciones de usuario de BBC

Si se produce algún error en la configuración o no le aparecen estas opciones al entrar en la sala, puede acceder a estas opciones de configuración desde la zona de mi configuración de BBC

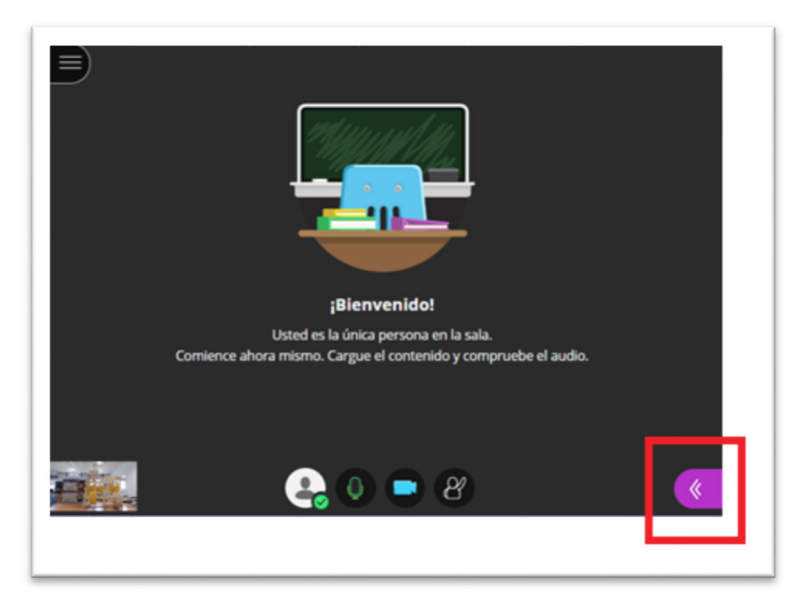

Acceso al panel de control de BBC

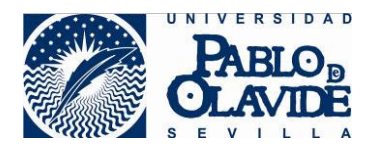

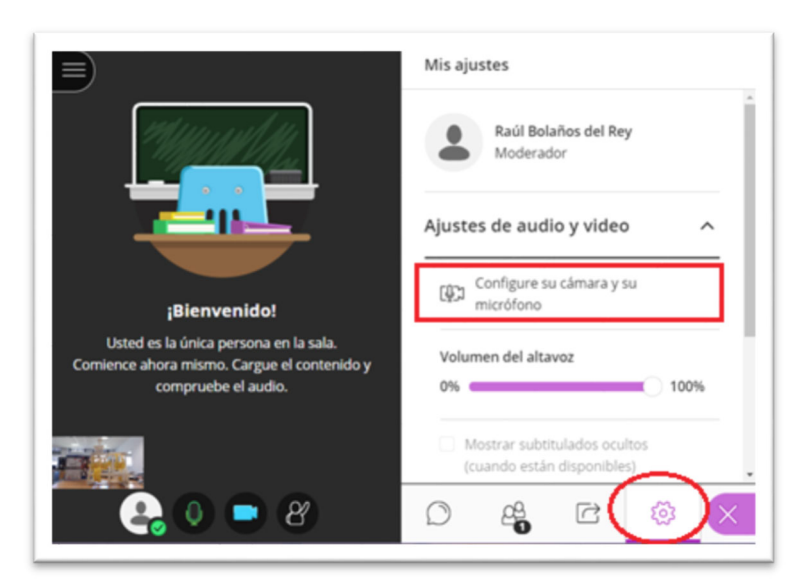

Acceso al panel "Mi configuración" y a las opciones de configuración de audio y cámara

# **6 Utilizando las vistas preconfiguradas de la cámara**

La cámara panorámica dispone de 4 vistas preconfiguradas. El o la docente podrá conmutar entre estas vistas haciendo uso de las siguientes combinaciones de teclas:

- **Alt + 1 Panorámica completa**
- **Alt + 2 Pizarra izquierda**
- **Alt + 3 Pizarra derecha**
- **Alt + 4 Mesa del profesor o profesora**

### **7 Terminar la sesión**

Al finalizar la sesión realice los siguientes pasos

- 1) Abandone la sala de BBC y cierre la sesión de aula virtual.
- 2) Apague el dispositivo de audio y colóquelo en su funda.
- 3) Apague el dispositivo receptor.
- 4) No olvide el dispositivo de audio en el espacio de docencia.